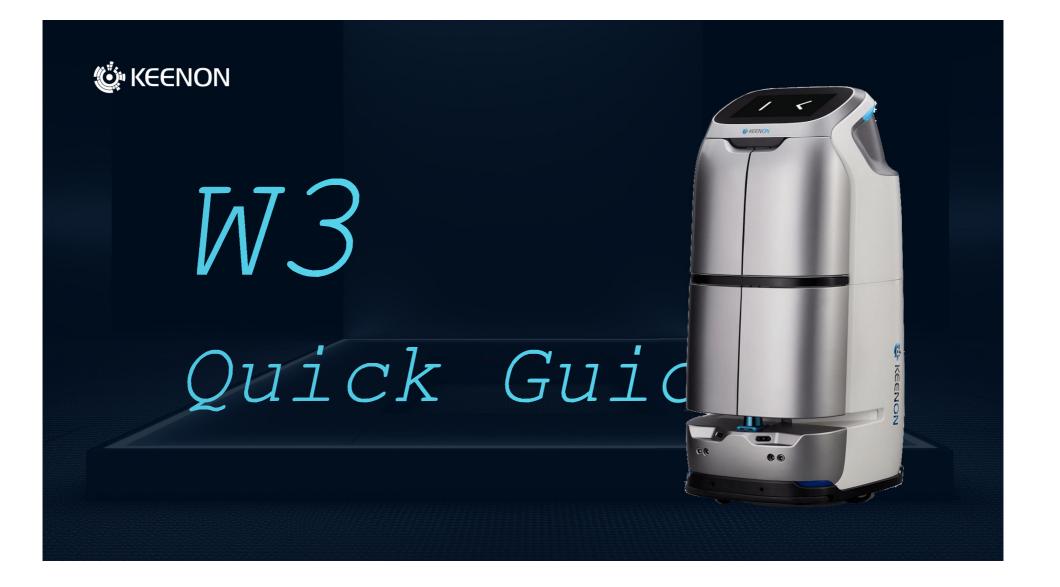

## **W** KEENON

#### Turn on method

 Push the robot to the charging pile before starting up. After the charging pile indicator light shows red, press the power switch with your hand to start the robot.
At this time, the screen will light up and the system will start to start up. 2. Wait for the screen to display 1 successful positioning] After prompting, the machine can be used normally.

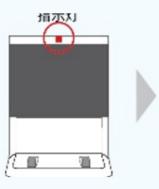

The charging indicator light shows red, indicating that the robot has successfully charged. Keep it all the time during starting the robot. The charging indicator light is always on.

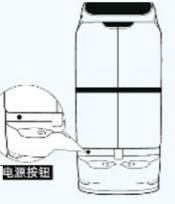

The power button is at the bottom of the robot.

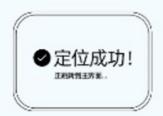

After waiting for the screen to display [successful positioning], the robot can be used normally.

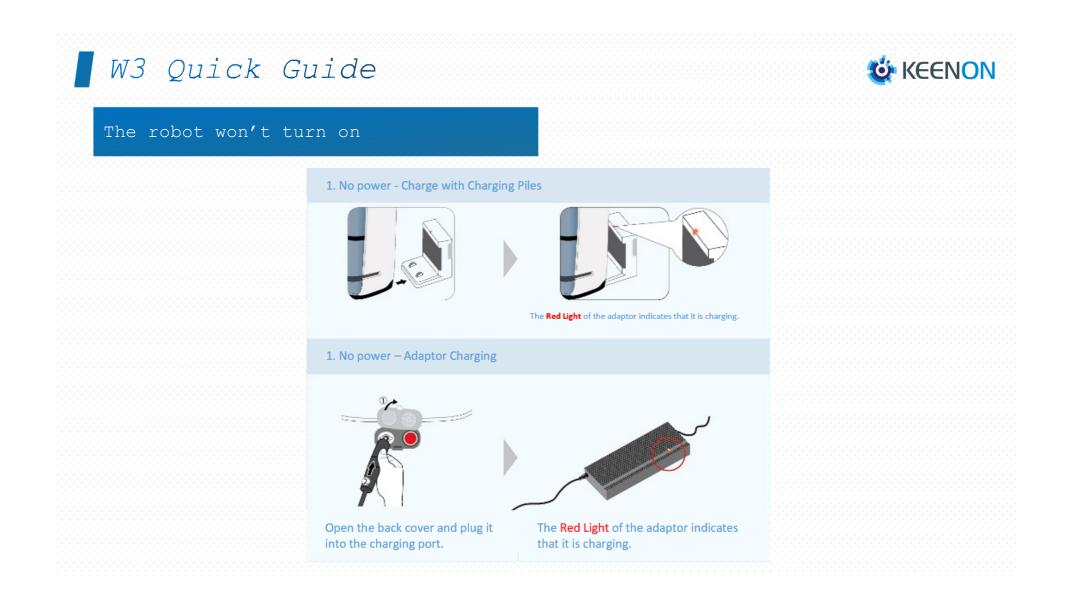

### Emergency Stop Button

1. According to the model, find the emergency stop switch under or above the back of the robot.

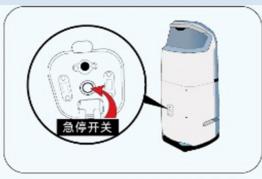

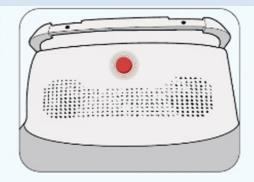

Emergency stop under the back cover

Emergency stop on top of back

1. When the robot is on, press the emergency stop switch, and the robot will release the motor wheel. At this time, you can push the robot by hand.

(Do not push the robot to move across the floor, otherwise the robot's positioning will be lost and the mission cannot be carried out normally).

2. Press (or rotate) the emergency stop switch button again, and the robot will return to normal state.

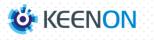

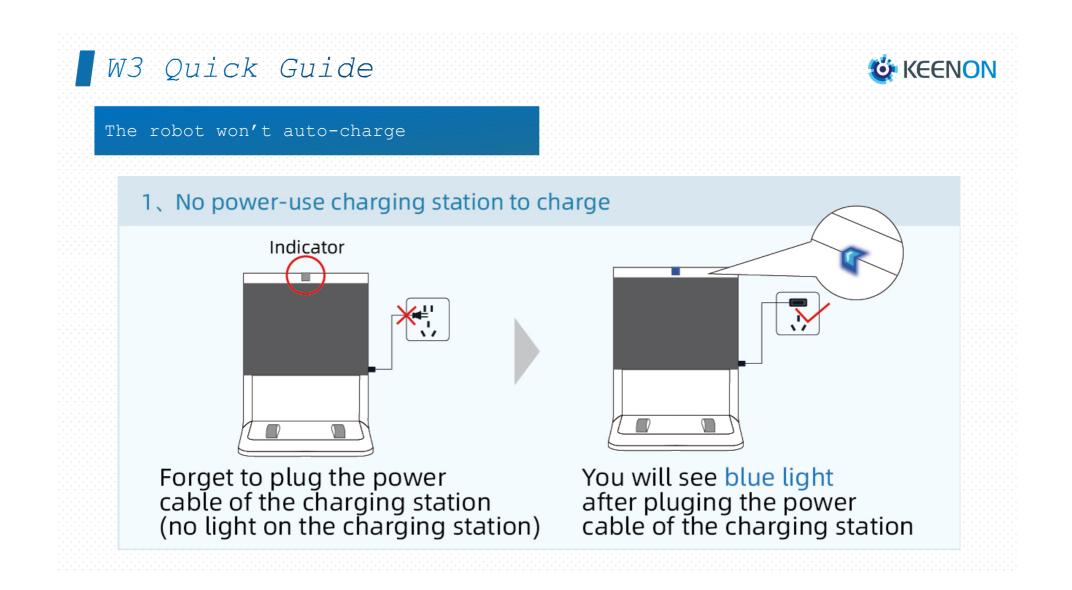

#### The robot won't auto-charge

2. The charging pile was displaced, causing the robot to find the charging point.

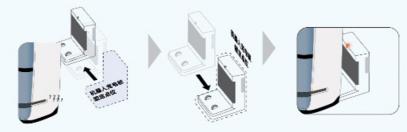

As shown in the figure, the fixed point of the charging pile is moved to the left, and the charging pile needs to be put back in place before the robot can charge normally.

#### 3. There are obstacles in front of the charging pile

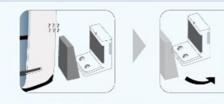

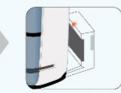

**W**KEENON

As shown in the figure, the road to the charging pile There is a box that can't be recharged. Remove the obstacles and you will return to normal food.

### The robot won't operate

#### 1. Screen display robot positioning failed

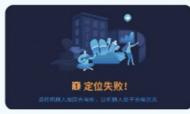

Positioning failed due to incorrect start of the robot

### 2. Issue instructions and the robot will not move

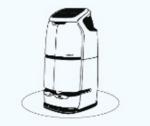

Environmental changes/human push will cause the robot to position abnormally, resulting in immobility

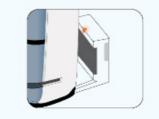

Push the robot back to charge the charging pile, and the charging pile is red. When it turns on, the robot will automatically resume positioning. **W**KEENON

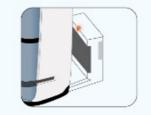

Push the robot back to the charging pile to charge it. After the red light of the charge pile is on, restart the robot through the power button

# Tools Preparation

## Contents

Hardware Tools
Software Tools
Robot Software

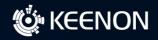

## Hardware Tools

| Name                           | Qty   | Use                                                       | Size          | Length   | Ph  |
|--------------------------------|-------|-----------------------------------------------------------|---------------|----------|-----|
| Windows Laptop                 | 1     | Connect to robot, edit configuration and mapping etc      |               |          | oto |
| USB Drive                      | 2     | Delivery APP installation, copying<br>Android log         |               |          |     |
| USB WiFi Adapter               | 1     | Connect to internet while doing mapping for laser machine |               |          |     |
| Allen Key                      | 1 set | Repair                                                    | from 1.5 to 6 |          |     |
| Phillips Head<br>Screwdriver   | 1     | Repair                                                    | 1&5x100       | 214.55mm |     |
| Phillips Head<br>Screwdriver   | 1     | Repair                                                    | 2&6x38        | 105.5mm  | ø   |
| Spanner                        | 2     | Repair                                                    | 8mm & 10mm    | 160mm    | er  |
| Metal Spudger +<br>Suction Cup | 1 set | Repair                                                    |               |          | *   |

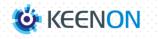

## Hardware Tools

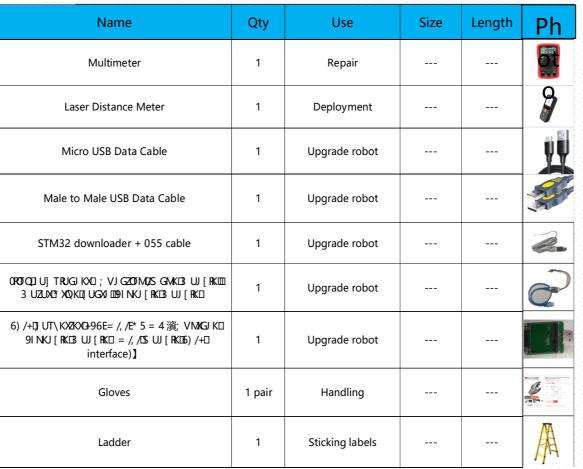

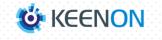

## Software Tools

### Software Name Icon Description Xshell communicates with the base layer of Robot's Linux Xshell 5 system by using commands WinSCP Copy data from Linux system in Windows environment AndroidTool Upgrading tool for Algorithm Board firmware Upgrading tool for STM32 firmware STM flash loader PhoenixSuit Upgrading tool for UI board **N** Tool for analysing the robot's route problem VNC

**W**KEENON

## Robot Software

Software Name Icon Description Android-peanut-mf For checking robot hardware information krlog Copying log for Peanut Food Delivery APP problem A remote control software that allows the remote engineer to Remote Control co-operate from PC client end 警朗远程助 Running Keenon Cloud resource package and let customers send Peanut Food Delivery APP robot to target points **KEENON DINER**  $\bigcirc$ Robot Installation Assistant Use for laser mapping Robot Installation Use for label mapping Map Hub

## 🙋 KEENON

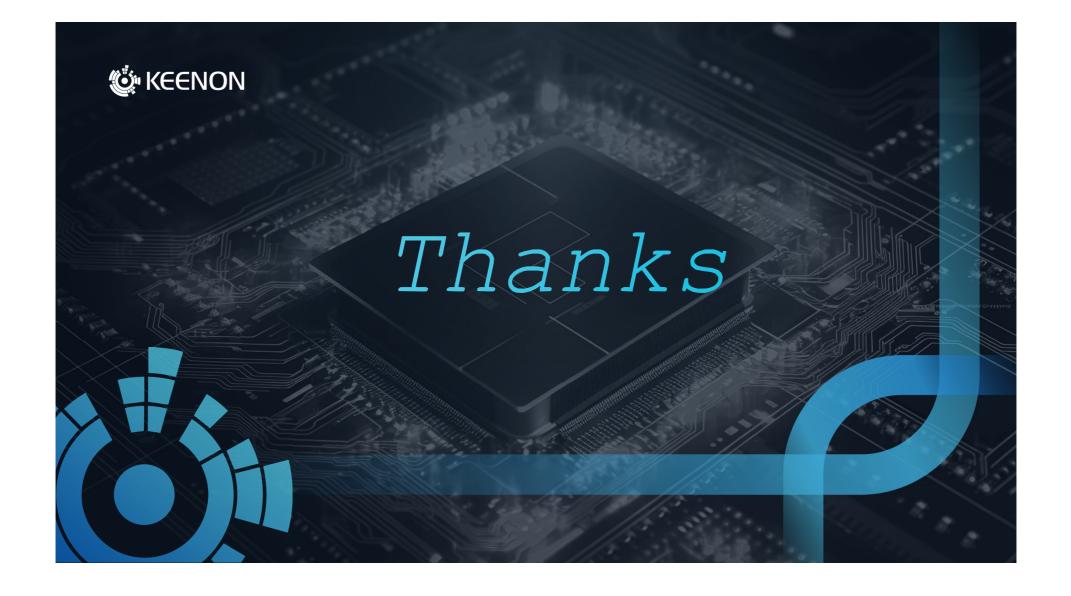